# **AW EDID Editor QUICK START GUIDE**

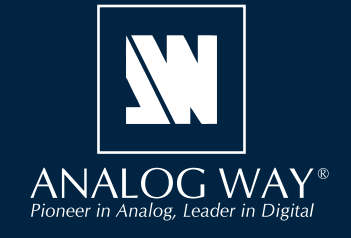

Thank you for choosing **Analog Way** and **AW EDID Editor**. By following these simple steps, you will be able to create and edit any EDID binary file within minutes.

## **SYSTEM REQUIREMENTS**

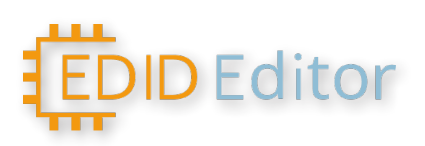

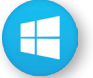

**Windows:** Microsoft® Windows® 10 or above, 100 MB of available hard-disk space for installation

**macOS:** macOS X v10.15 (Catalina) or above, 100 MB of available hard-disk space for installation.

## **OVERVIEW**

**Analog Way EDID Editor** is a useful application that allows you to open and edit any standard EDID binary file in a simple and intuitive way. It supports EDID, DisplayID and CEA-861-G extensions.

**Analog Way EDID Editor** helps systems integrators and AV professionals to set the preferred format of any input or to solve compatibility issues they may encounter with the sources connected to any **LivePremier™**, **Midra™ 4K** & **Alta 4K series** (resolution, audio…).

For more information, please refer to the product **User Manual** or contact Analog Way Technical Support.

## **QUICK INSTALL & SETUP**

Go to **www.analogway.com** to find the latest version of the **AW EDID Editor** installer.

#### **• Installing AW EDID Editor on Windows**

Download the latest version of the **AW EDID Editor** installer for Windows (the file name is **AW\_EDID\_ Editor\_<version>.exe**). Double-click this file to start installing **AW EDID Editor**. A shortcut to **AW EDID Editor** can be automatically created on the desktop during the installation.

#### **• Installing AW EDID Editor on macOS X**

Download the latest version of the **AW EDID Editor** installer for Mac (the file name is **AW\_EDID\_ Editor\_<version>.dmg**). Double-click this file to show its contents then drag and drop the **AW EDID Editor**  application into */Applications* to start the installation.

A shortcut to **AW EDID Editor** is automatically created on the dock during the installation.

#### **• Repairing / Upgrading AW EDID Editor**

Upgrade **AW EDID Editor** by following the same procedure as a normal installation. When reinstalling or upgrading **AW EDID Editor**, existing sessions are saved.

## **USE THE AW EDID EDITOR**

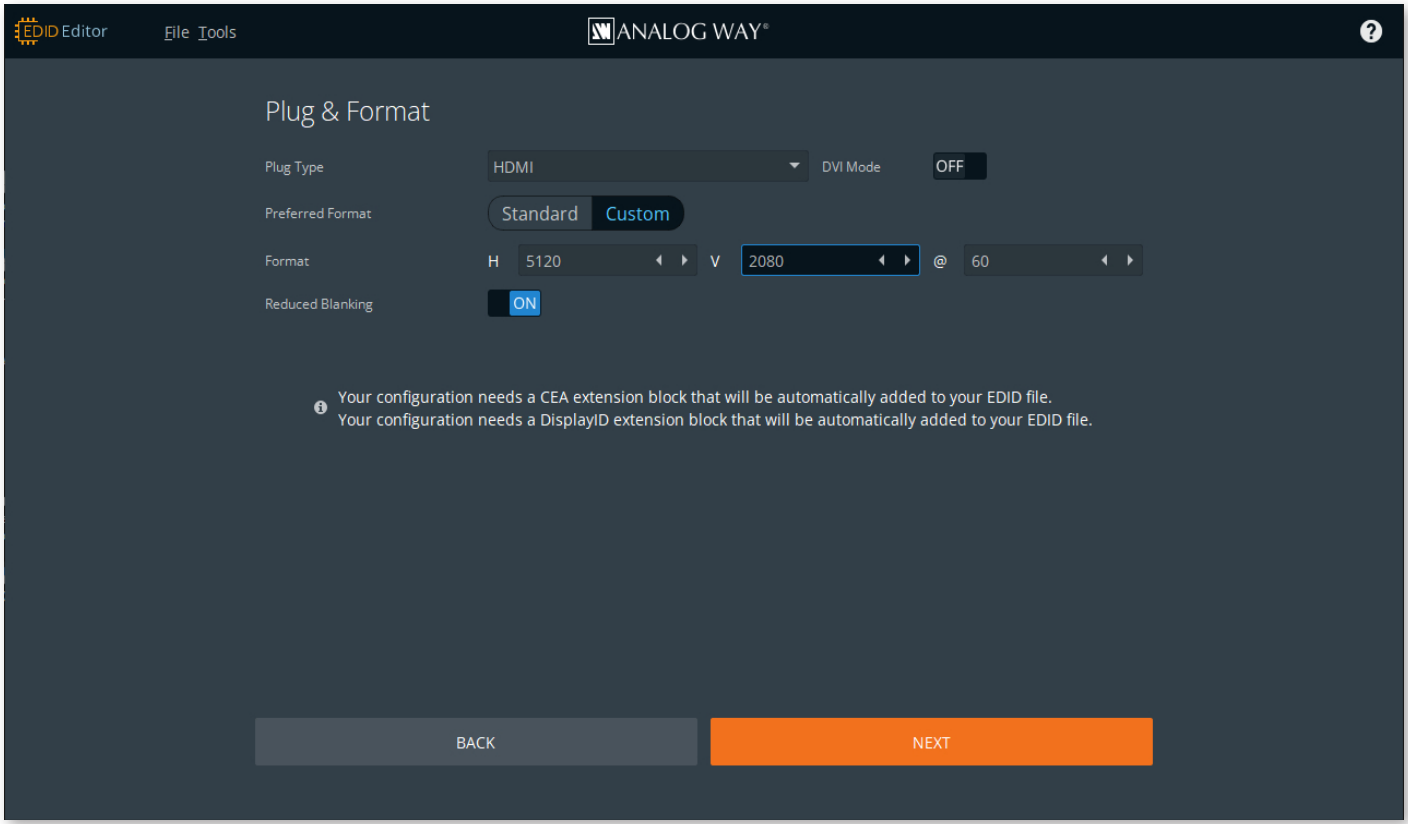

#### **• Create and export a new EDID (Wizard mode)**

#### 1. Run **AW EDID Editor**.

- 2. Click **+NEW.**
- 3. Set the configuration for the session:

#### **4. Plug & Format:**

- a. Select the plug type (**Analog**, **DVI**, **HDMI** or **DisplayPort**).
- b. Use **Standard** and the filters to select a predefined Preffered Format.
- Or select **Custom** and set H size, V size and rate.
- c. Click **Next**.

#### **5. Video Settings:**

- a. Select the Pixel Encoding(**RGB**, **YCbCr**, **6-bit**, **8-bit**, etc.).
- b. Select the Color Space (**BT.709** or **BT.2020**).
- c. If needed, select **HDR** and/or **3D**.

#### **6. Audio Settings:**

- a. Select the number of Channels (**1** to **8** channels).
- b. Select the supported Audio Frequencies.
- c. Select the supported Audio Bit Sampling.

#### **7. Summary:**

- a. Check the created EDID settings.
- b. If needed, click **Switch to Advanced Mode** for more settings.
- 8. Click **Save As** to export the EDID.
- 9. If needed, click **New EDID** to start the creation another EDID.

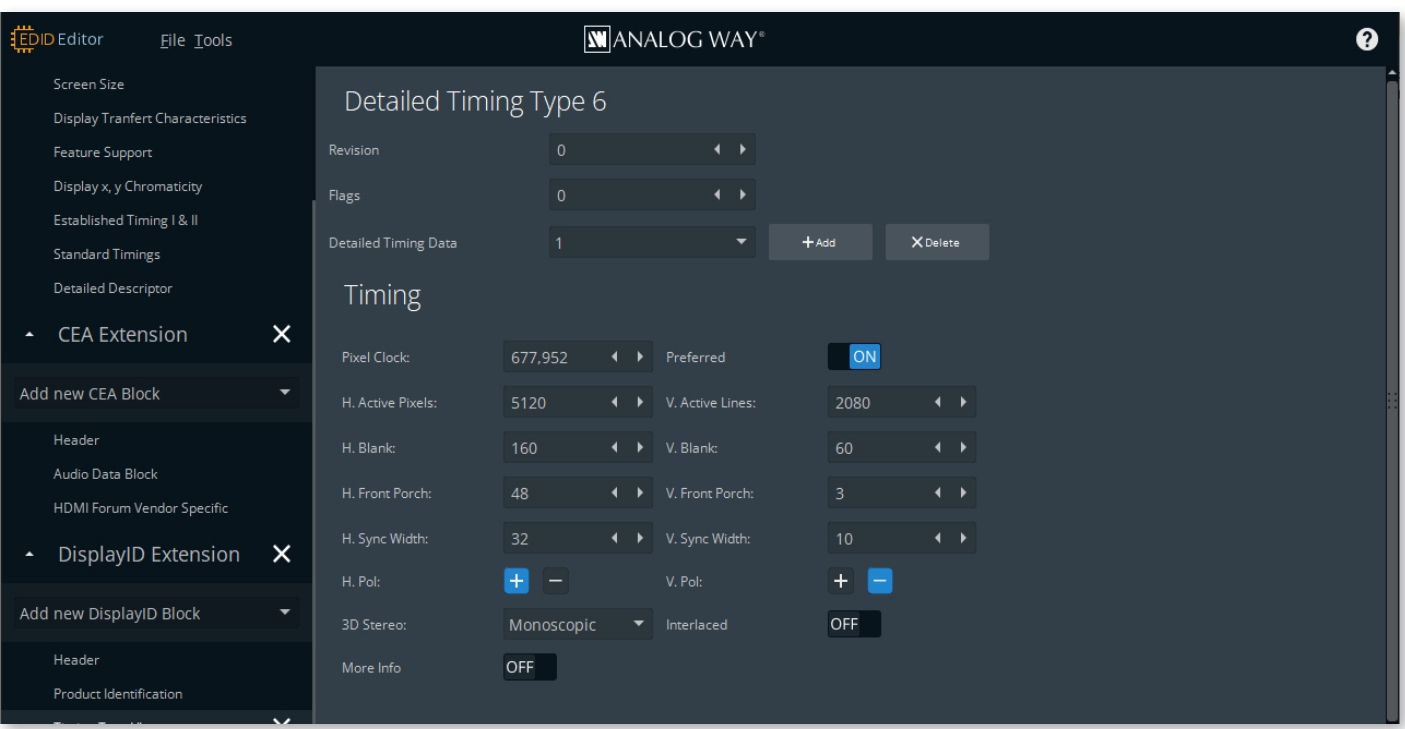

#### **• Create an EDID (Advanced mode)**

1. In the top bar, click **Tools > Advanced mode** for more settings (ex: Preferred timing blocks, Product ID, CEA and DisplayID extensions, etc.).

2. In the top bar, click **File > Save As...** to save the EDID.

**• Edit an EDID** 1. Run **AW EDID Editor**. 2. Click **OPEN.** The EDID is opened in Advanced mode. 3. Edit the EDID settings. 4. In the top bar, click **File > Save As...** to save the EDID.

## **RETRIEVE EDID FROM AN INPUT**

Export an EDID from a source connected to an Analog Way video processor to open it with AW EDID Editor.

- 1. Open the Web RCS and go to **EDID**.
- 2. In Inputs, hover over an input EDID slot and click in the top right corner to show more settings.
- 3. Click  $\triangle$  to download the EDID file to the computer.
- 4. Open the EDID file in AW EDID Editor.

The EDID is opened in Advanced mode.

- 5. Edit the EDID settings.
- 6. In the top bar, click **File > Save As...** to save the EDID.

Import an EDID to an Analog Way video processor to set the preferred format of any input connected to the device.

- 1. Open the Web RCS and go to **EDID**.
- 2. In the EDID Bank, hover over an EDID slot and click in the top right corner to show more settings.
- 3. Click  $\Box$  and select the EDID file to upload from the computer to the unit.
- 4. To set a new preferred format on an Input, drag and drop an EDID from the bank to the input slot.

# **GOING FURTHER WITH ANALOG WAY**

For complete details and operations procedures, please refer to our Analog Way products User Manuals and our website for further information: **www.analogway.com**